# **Objective:**

- To demonstrate to members how to vote in the upcoming SRBS online elections.

### General Prerequisite for voter eligibility:

i). You must be a bonafide member of JOOUST Staff Retirement Benefit Scheme (Be on permanent and pensionable terms).

### 1. How to access the election portal.

- i) Visit the University website via: <u>www.jooust.ac.ke</u>
- ii) Click on SRBS ELECTIONS PORTAL button

| SRBS ELECTIONS | <b>≗</b> + Admissions | 🕿 Student | 🔹 University Staff |
|----------------|-----------------------|-----------|--------------------|
|                | Portal                | Portal    | Portal             |

- iii) Or type in the URL: <u>https://elections.jooust.ac.ke</u>
- iv) Upon clicking the button or typing the URL, you will be taken to the login page below:

|                      | Election Portal |
|----------------------|-----------------|
|                      | LOGIN           |
| Student/Staff Number |                 |
| Password             |                 |
|                      | l'm not a robot |

 v) Use your Staff portal credentials to login to the election portal. Make sure you click on the "I'm not a robot" button to be able to login. vi) If you have forgotten your password, go to the Staff portal and click on forgot password to load the window below:

| Good Morning !<br>Login to continue to Staff Portal. |         |
|------------------------------------------------------|---------|
|                                                      |         |
| Enter username                                       | _       |
| Reset Password                                       |         |
|                                                      | E Login |
|                                                      |         |
|                                                      |         |
| © 2021. Designed 🎔 by DSL Systems                    |         |

- vii) Enter your PF number and click the reset password button.
- viii) The system will generate a password and send to your University email address.
  NB: Contact us (ICT) in case of any login related challenges.
- ix) Upon successful login, you will see a page similar to the one below, with a list of all active elections in which you are an eligible voter:

|                            | ٥                              |                                               |            |          | Boffine  | Ochieng Ocholla 🔻 |
|----------------------------|--------------------------------|-----------------------------------------------|------------|----------|----------|-------------------|
| JOOUST                     | Active Election(s) (Total = 1) |                                               |            |          |          |                   |
| Election Portal            | #                              |                                               |            |          | End Time | Actions           |
| Active/Open Elections      | 1                              | Election of Trustee for Admin Staff Grade1-10 | 2021-12-17 | 14:50:00 | 21:59:00 | Lev Vote          |
| E Closed/Pending Elections |                                |                                               |            |          |          |                   |

#### 2. How to vote:

i) Click the "Vote" button in (ix) above to take you to the window below:

|                             | D                     | Boffine Ochieng Ocholla                       | • |
|-----------------------------|-----------------------|-----------------------------------------------|---|
| JOOUST                      |                       | VOTING BOOTH                                  |   |
| Election Portal             | Election              | Election of Trustee for Admin Staff Grade1-10 |   |
| Active/Open Elections       | Position to vote for: | select ~                                      |   |
| i≡ Closed/Pending Elections |                       |                                               |   |

ii) Select the position to vote for to display the candidates in that position as below:

|                            | O                                                           |             |                                  |               | Boffin              | e Ochieng Ocholla 🔻 |
|----------------------------|-------------------------------------------------------------|-------------|----------------------------------|---------------|---------------------|---------------------|
| JOOUST                     |                                                             |             | VOTING BOOTH                     | 4             |                     |                     |
| Election Portal            | Election                                                    |             | Election of Trustee for Admin St | aff Grade1-10 |                     |                     |
| Active/Open Elections      | Position to vote for:                                       |             | Trustee - Administrative Staff G | rade 1-10     |                     | Change Position     |
| E Closed/Pending Elections | Candidates for this Posi                                    | tion        |                                  |               |                     |                     |
|                            | Candidate Photo  Candidate National    NO PHOTO  NEHEMIAH A |             | ne                               | Voter No.     | Running Mate        | Action              |
|                            |                                                             |             | NG'ANA ATUBWA                    | 0117          | N/A or Not Assigned | ✔ Vote              |
|                            | NO PHOTO                                                    | BOFFINE OCH | IIENG OCHOLA                     | 0355          | N/A or Not Assigned | ✓ Vote              |

 iii) Click the "Vote" button against your preferred candidate, a confirmation message similar to the one below will be displayed.

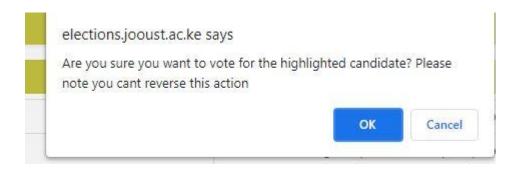

iv) Click "OK" to confirm your vote and a message indicating successful voting will be displayed as below:

|                           |       |                 |                                 |       |            |            | Boffine  | Ochieng Ocholla 🔻 |
|---------------------------|-------|-----------------|---------------------------------|-------|------------|------------|----------|-------------------|
| JOOUST<br>Election Portal |       |                 | ✓ Yippee!! Vote Cast Successf   | fully |            |            | ×        |                   |
| Active/Open Elections     | Activ | ve Election     | s) (Total = 1)                  |       |            |            |          |                   |
| Closed/Pending Elections  | #     | Description     |                                 |       | Date       | Start Time | End Time | Actions           |
|                           | 1     | Election of Tro | ustee for Admin Staff Grade1-10 | -     | 2021-12-17 | 14:50:00   | 21:59:00 | 🛓 Vote            |
| Closed/Pending Elections  | #     |                 | ustee for Admin Staff Grade1-10 |       |            |            |          |                   |

v) Once you have voted, the position and the candidates automatically disappear to ensure that you can only vote once per position.

# 3. How to view results.

 Click the Closed/Pending Elections button to see the closed election for which you want to view the result as below:

| #             | Description                |     |                                                  | Date       |          |          |                |              |
|---------------|----------------------------|-----|--------------------------------------------------|------------|----------|----------|----------------|--------------|
|               |                            |     |                                                  |            |          |          | Boffine Ochien | ıg Ocholla 🔻 |
|               | JOOUST                     | Pen | ding/Closed Elections(s) (Total = 2)             |            |          |          |                |              |
|               | Election Portal            | #   |                                                  |            |          |          |                |              |
|               | ve/Open Elections          | 1   | Trustee Rep. for Administrative Staff Grade 1-10 | 2021-12-20 | 09:00:00 | 13:00:00 | PENDING        |              |
| <b>⊞</b> Clos | ■ Closed/Pending Elections | 2   | Election of Trustee for Admin Staff Grade1-10    | 2021-12-17 | 14:50:00 | 18:37:00 | CLOSED         | •••          |
|               |                            |     |                                                  |            |          |          |                | 1            |
|               |                            |     |                                                  |            |          |          |                |              |

 Under Actions, against the closed election for which you want to view results, click the button with three(3) dots as shown in (i) above and select results.

iii) The result page will be as below:

|                            |                                                                    |         |                   | Boff                | ine Ochieng Ocholla 🔻 |  |  |
|----------------------------|--------------------------------------------------------------------|---------|-------------------|---------------------|-----------------------|--|--|
| JOOUST                     | Election Results                                                   |         |                   |                     |                       |  |  |
| Election Portal            | Election Description Election of Trustee for Admin Staff Grade1-10 |         |                   | 0                   |                       |  |  |
| Active/Open Elections      | Election Status                                                    |         | CLOSED            |                     |                       |  |  |
| E Closed/Pending Elections | Trustee - Administrative Staff Grade 1-10                          |         |                   |                     |                       |  |  |
|                            | Candidate Photo                                                    |         |                   |                     | Total Votes           |  |  |
|                            | NO PHOTO                                                           | NEHEMIA | ih ang'ana atubwa | N/A or Not Assigned | 1                     |  |  |
|                            | ΝΟ ΡΗΟΤΟ                                                           | BOFFINE | OCHIENG OCHOLA    | N/A or Not Assigned | 0                     |  |  |

Note that results shall only be available to the voters after being officially declared and published by the returning officer at the end of each election.

THE END